Matériel à disposition :

- Clé USB - Logiciel Audacity

**Etape 1 :** 

**Etape 2 :**

- Fichier audio enregistré en classe.

- Choisir **« couplet-3A.mp3 »** (ou 3B ou 3C) - Une fois le fichier ouvert, **enregistrer** :

# Séquence n°1 **Les grands boulevards**

- Possibilité d'ajouter des effets (sélectionner le passage puis aller dans le menu « effets ») :
	- **→** Changer le tempo
	- **→** Changer la hauteur
	- **→** Ajouter de l'écho.

### **Etape 5 :**

**Etape 4 :** 

- Poursuivre la création en utilisant et superposant plusieurs motifs issus de notre enregistrement en suivant la démarche déjà effectuée en étapes 2-3-4.
	- > Possibilité de créer plusieurs pistes stéréo.
	- $\rightarrow$  Utilisation de plusieurs motifs recommandée.
	- Penser à utiliser les effets de changements de tempo en plus de la superposition des motifs.
	- Utiliser la répétition pour que votre création soit inspirée du **« minimalisme »**
- Ecouter la création à l'aide de la barre d'outils lecture.

Attention : Pour ne pas entendre la piste 1 lors de la lecture de la création, ne pas oublier de cliquer à gauche de la piste sur « muet »

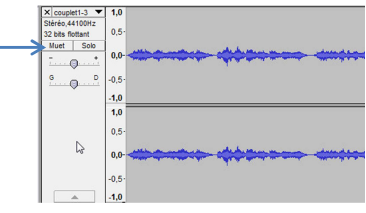

### **Sauvegarde :**

- Au fur et à mesure de la création, **enregistrer** en faisant **« fichier », « enregistrer le projet »**

## - **Une fois la création terminée :**

1) **Supprimer la piste 1** (couplet de la classe), en cliquant sur la croix à gauche de la piste. **Attention : ne pas se** 

**tromper de piste.**

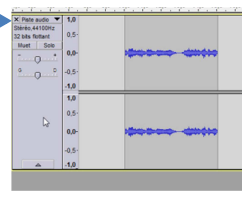

2) Réécouter le projet, puis l'**enregistrer** en faisant **« fichier », « enregistrer le projet ».**

3) **Extraire le projet en MP3 : « fichier », « exporter »,** choisir **d'enregistrer sur la clé** dans **« 3A »**, **« creations en mp3 »**, donner le nom du groupe au fichier « prenom-prenom.mp3 »

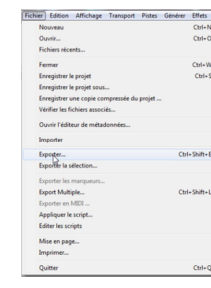

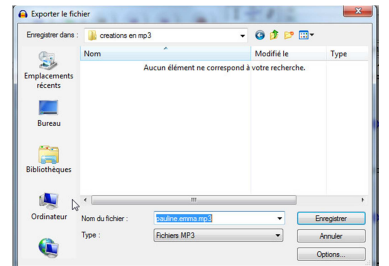

Pour cela : Aller dans **« Pistes », « Ajouter nouvelle », « Piste Stéréo »**

Fichier Edition Affichage Transport (Pistes) Générer Effets Analyse Aide  $\overline{b}$  $\mathbf{n} \left(\mathbf{b}\right) \left(\mathbf{n}\right) \left(\mathbf{w}\right)$ Piste Meréo  $\begin{array}{|c|c|c|c|c|}\n\hline\n\hline\n\end{array}$  . 10 . 10 . 10 . 20 Aligner les pistes<br>Aligner et déplacer **Placer un manuel** Editor los manques

 **« Fichier » « Enregistrer le projet sous »** une **fenêtre de dialogue** apparaît, cliquer sur **« OK »** Enregistrer dans : choisir **clé USB**, puis dossier **« 3A »** (ou 3B ou 3C), puis sous-dossier **« creations-**

**audacity »**, donner le nom du groupe au fichier : **« prénom-prénom.aup »** puis **enregistrer**.

**Manipuler des fichiers audionumériques pour construire une courte pièce musicale.** 

Il te faudra découper plusieurs motifs dans l'enregistrement, puis les agencer de manière répétitive.

Avec le fichier MP3 nommé « couplet-3A » (ou 3B ou 3C) sur la clé, il te faudra : Créer un couplet en utilisant l'esprit de la musique minimaliste**.** 

Le couplet ne devra bien sûr plus apparaître comme tel en fin de création.

Durée : La création devra durer entre 1minute et 1 minute 30. Nombre de séances en salle informatique : 2 x 30mn

 - Lancer le logiciel **Audacity, puis « fichier » « ouvrir »**- Choisir la **clé USB** et ouvrir le dossier **«3A»** (ou 3B ou 3C)

- Ecouter l'enregistrement, à l'aide de la **barre d'outils lecture**. - Pour travailler, **laisser l'enregistrement ouvert en piste 1**. Afin de commencer la création, **créer** une nouvelle piste :

Une nouvelle piste stéréo vierge apparaît alors au-dessous :

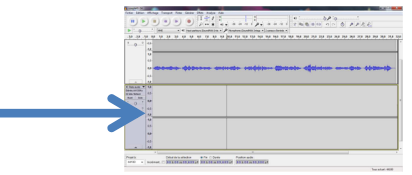

### **Etape 3 :**

- Choisir dans l'enregistrement (piste1), le 1er motif que l'on souhaite utiliser.
- Sélectionner en cliquant-glissant sur le motif.
- L'extraire en le copiant grâce au bouton « copier »
- Sur la piste n°2, cliquer à l'endroit où l'on veut déposer le motif et cliquer sur le bouton « coller »
- $\;$  Si l'on souhaite répéter plusieurs fois ce motif, le sélectionner et aller dans le menu « effets!», « répéter » et indiquer dans la boîte de dialogue combien de répétition l'on souhaite.

**E**b

當

 $-MH$ 

Education Musicale /FG

Education Musicale /FG

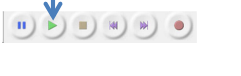